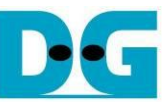

# 2-Ch RAIDO (NVMeG3-IP) Demo Instruction

#### $Rev1.0$

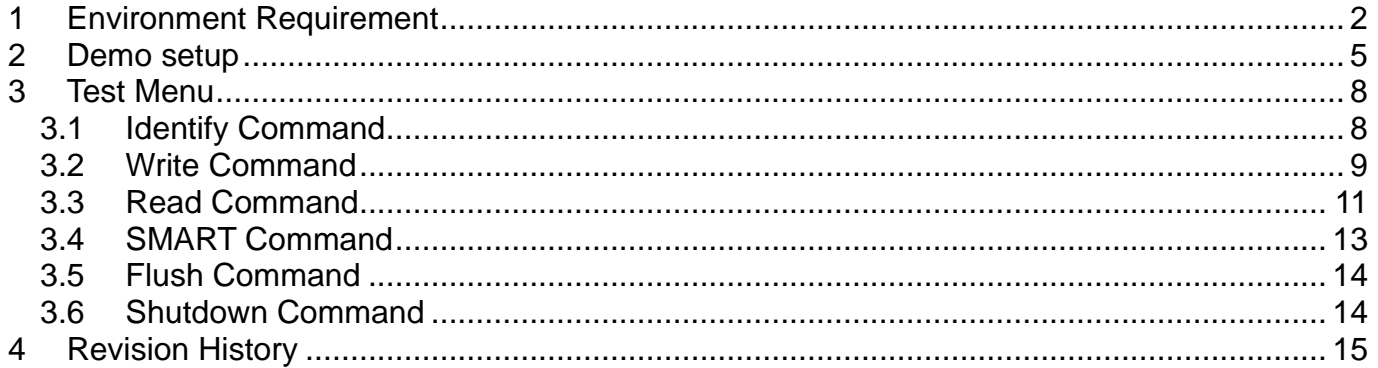

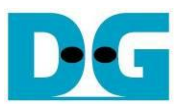

## 2-Ch RAID0 (NVMeG3-IP) Demo Instruction

Rev1.0 28-Jun-23

This document describes the instruction to run 2-ch RAID0 demo on FPGA development board by using the AB17-M2FMC board. The demo is designed to write/verify data with two M.2 NVMe SSDs as RAID0 operation. It is recommended to use the same SSD model for all SSDs. User controls test operation through Serial console.

## <span id="page-1-0"></span>**1 Environment Requirement**

To run the demo on FPGA development board, please prepare following environment.

- 1) FPGA Development board: ZCU106, ZCU102
- 2) PC installing Xilinx programmer software (Vivado) and Serial console software such as TeraTerm.
- *3)* AB17-M2FMC board, provided by Design Gateway.
- 4) Xilinx power adapter for FPGA board
- 5) Two M.2 NVMe SSDs, inserting to M.2 connector on AB17.
- 6) Two micro USB cables for programming FPGA and Serial console, connecting between FPGA board and PC

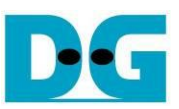

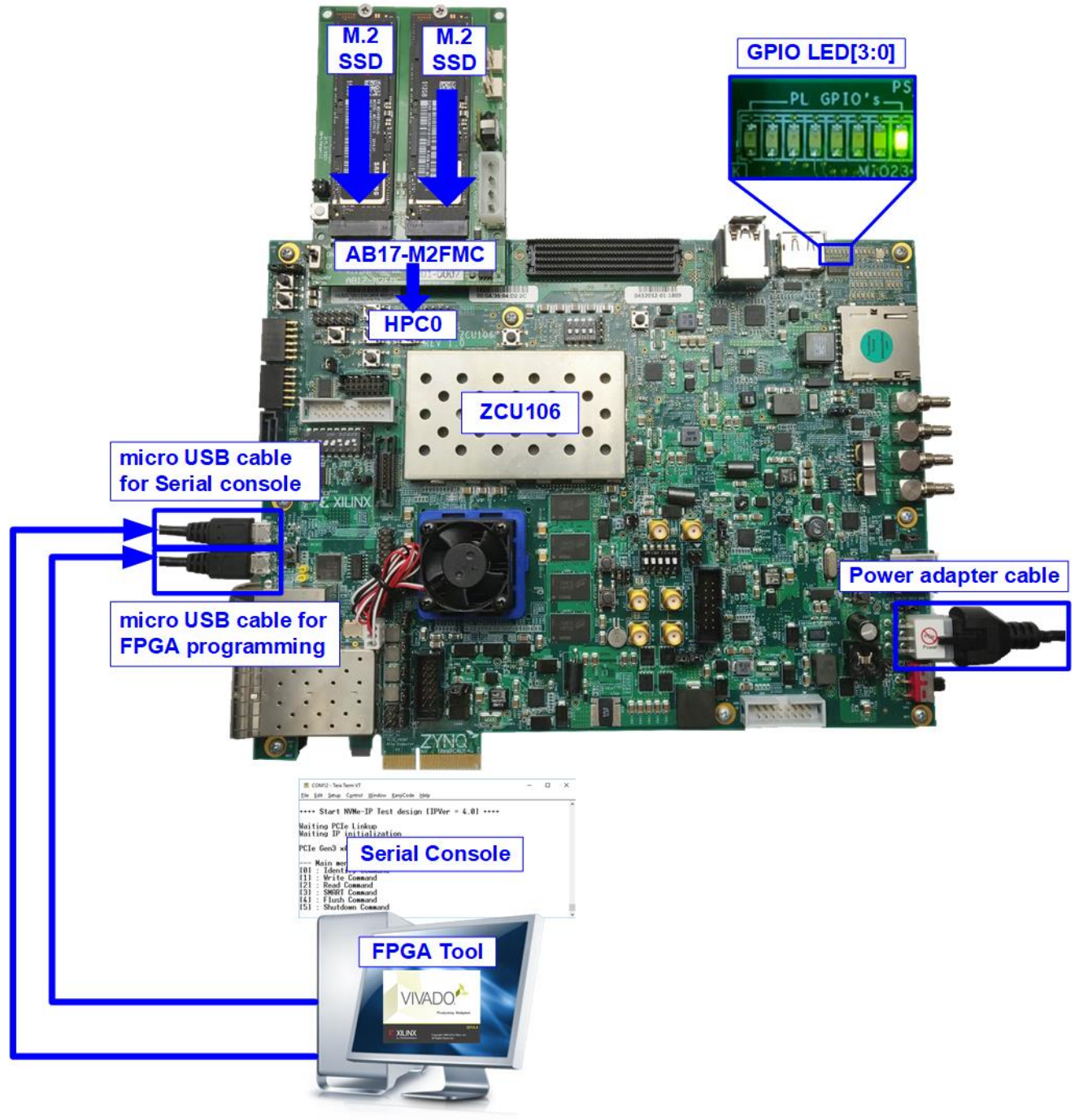

Figure 1-1 NVMeG3-IP RAID0 demo setup by AB17 on ZCU106

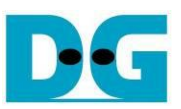

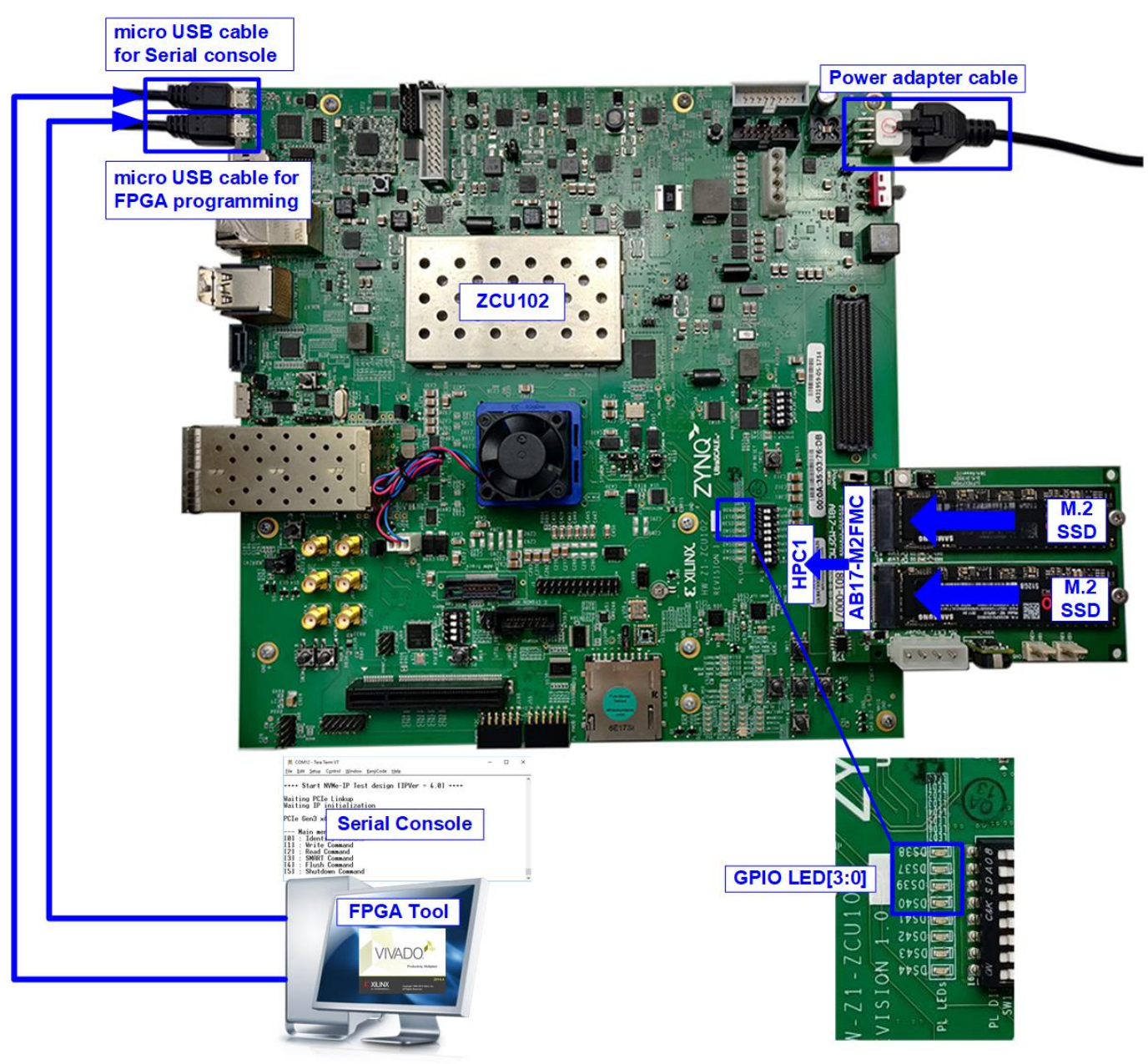

Figure 1-2 NVMeG3-IP RAID0 demo setup by AB17 on ZCU102

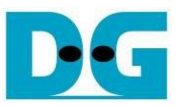

## <span id="page-4-0"></span>**2 Demo setup**

- 1) Power off system.
- 2) Connect two M.2 NVMe SSDs to Drive#1 and #2 connector on AB17-M2FMC
- 3) Connect AB17-M2FMC to HPC0 (J5) for ZCU106 or HCP1 (J4) for ZCU102 (J4), as shown in [Figure 2-1](#page-4-1).

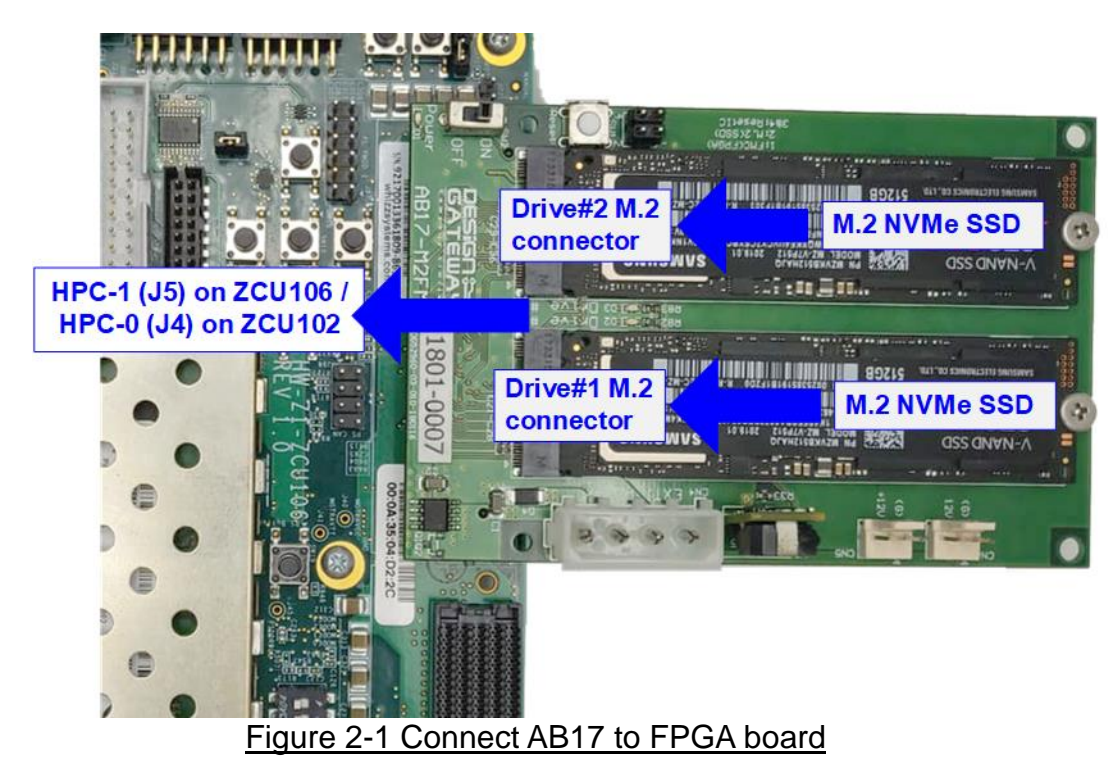

<span id="page-4-1"></span>4) Connect two micro USB cables between FPGA board and PC for FPGA programming and Serial console.

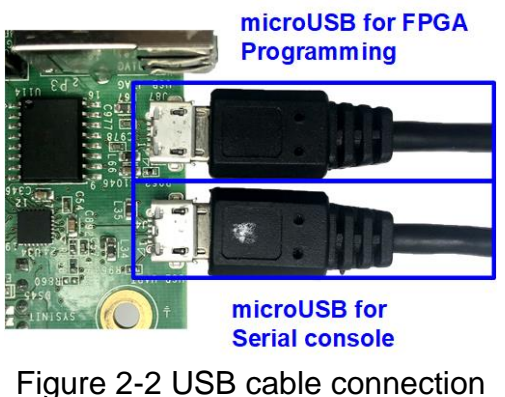

5) Power on FPGA development board.

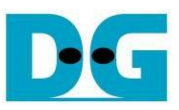

6) On PC, additional COM port is detected after connecting USB cables to FPGA board. More than one COM ports are detected.

In case of ZCU106/ZCU102, select Interface 0 COM port as shown in [Figure 2-3.](#page-5-0) On Serial console, the setting is as follows.

Baud rate=115,200, Data=8-bit, Non-Parity, and Stop = 1.

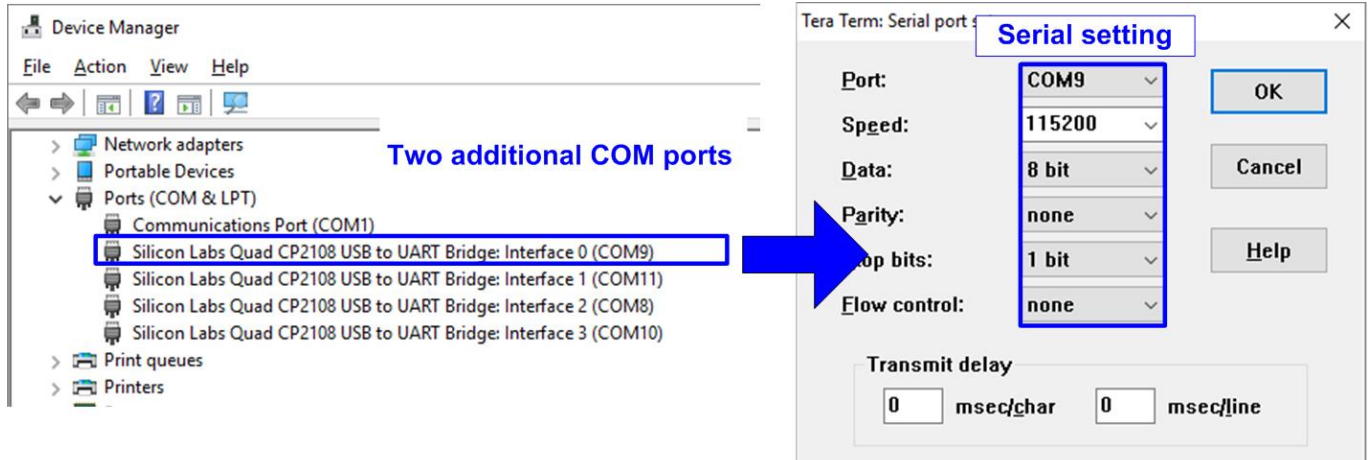

#### Figure 2-3 Two COM ports from FPGA connection

<span id="page-5-0"></span>7) Open Vivado TCL shell and change directory to download or directory that batch file is located. Next, type NVMeG3IPRaid0x2Test.bat\_ZCU106/ZCU102.bat, as shown in [Figure 2-4.](#page-5-1)

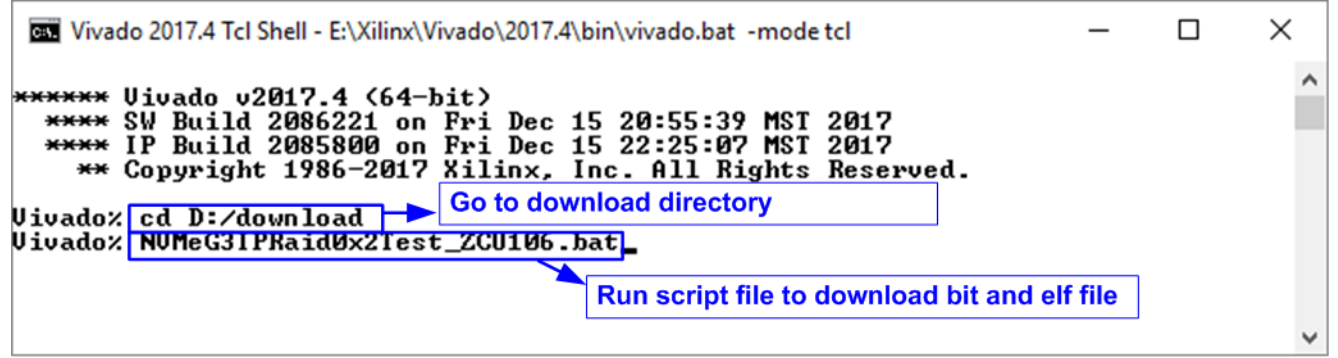

Figure 2-4 Command script to download demo file on Vivado TCL shell

<span id="page-5-1"></span>8) Check LED status on FPGA board. The description of LED is as follows.

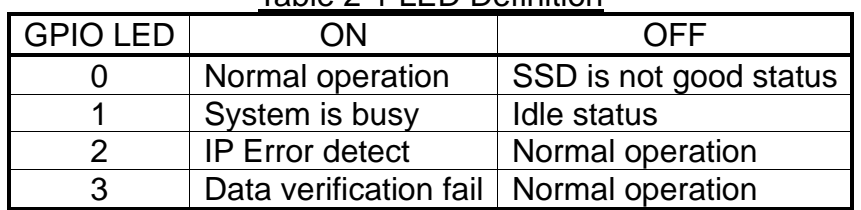

#### Table 2-1 LED Definition

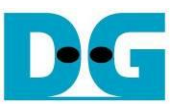

9) After programming completely, LED[0] and LED[1] are ON during PCIe initialization process. Then, LED[1] changes to OFF after PCIe completes initialization process.

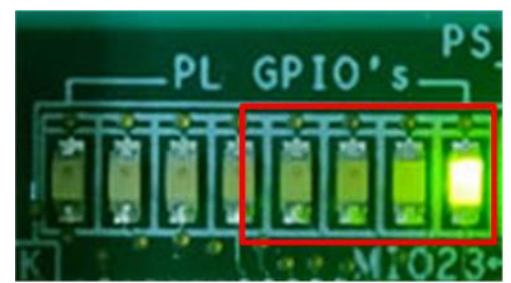

Figure 2-5 LED status after programming configuration file and finishing PCIe initialization

10)On the console, the message is displayed to show current status as follows.

- "Waiting IP initialization" is displayed after PCIe is linked up.
- After RAID0 finishes initialization, main menu to run six commands is shown on the console.

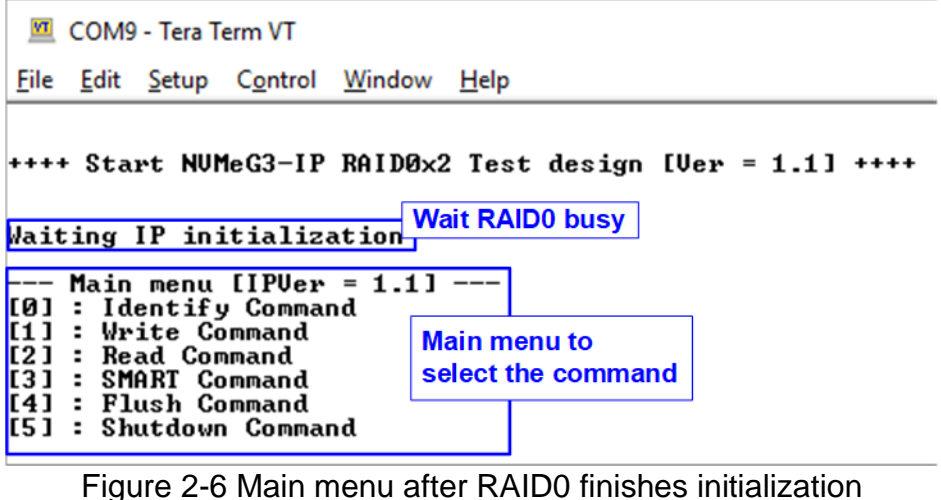

When LBA size is 4 Kbyte, the error message is displayed on the console as shown in [Figure 2-7](#page-6-0)

<span id="page-6-0"></span>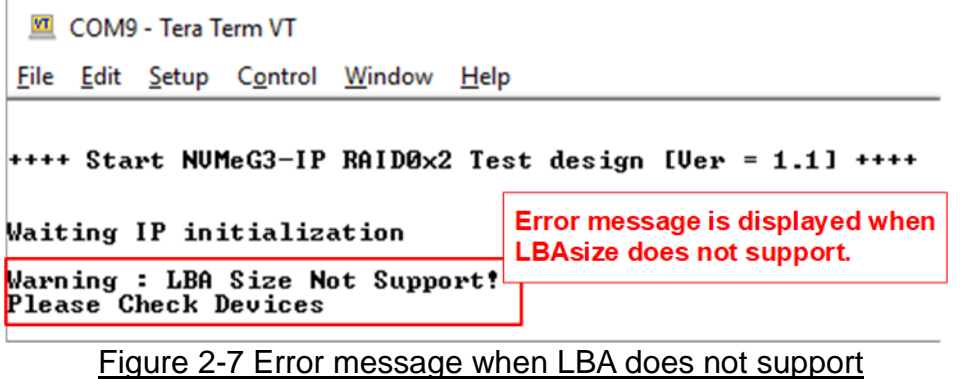

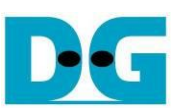

### <span id="page-7-0"></span>**3 Test Menu**

#### <span id="page-7-1"></span>**3.1 Identify Command**

Select '0' to send Identify command to RAID0.

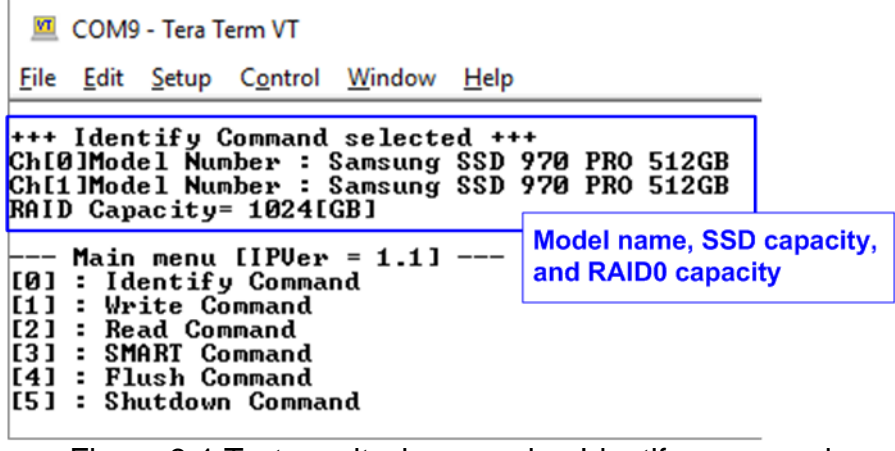

Figure 3-1 Test result when running Identify command

After finishing the operation, the SSD information output from Identify command is displayed. The console shows two values.

1) SSD model number: This value is decoded from Identify controller data of each SSD.

2) RAID capacity: This value is calculated by multiplying device capacity in channel#0 by 2.

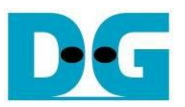

#### <span id="page-8-0"></span>**3.2 Write Command**

Select '1' to send Write command to RAID0.

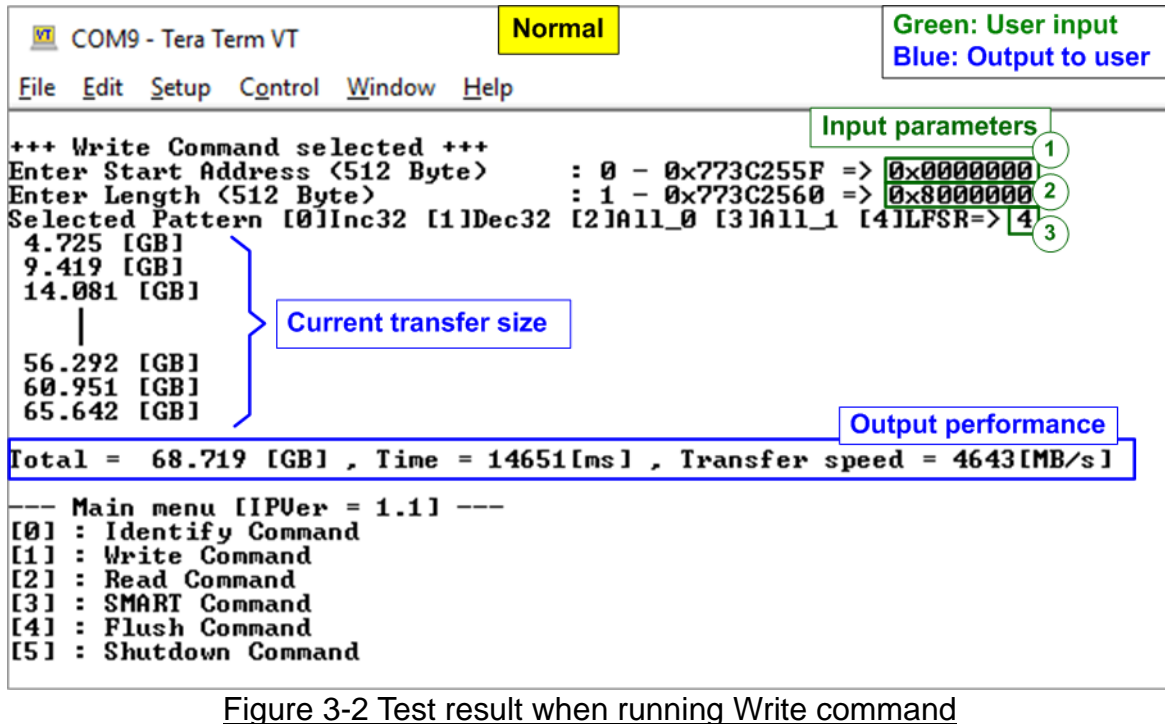

User sets three parameters as follows.

- 1) Start Address: Start address to write RAID0 as 512-byte unit. The input is decimal unit when the input is only digit number. User can add "0x" as a prefix for hexadecimal unit.
- 2) Transfer Length: Total transfer size as 512-byte unit. The input is decimal unit when the input is only digit number. User can add "0x" as a prefix for hexadecimal unit.
- 3) Test pattern: Select test data pattern for writing RAID0. There are five patterns, i.e. 32-bit incremental, 32-bit decremental, all-0, all-1, and 32-bit LFSR counter.

When all inputs are valid, the operation begins. During writing data, current transfer size is displayed on the console every second to show that system is still alive. Finally, total size, total time usage, and test speed are calculated and displayed on the console as a test result.

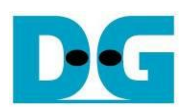

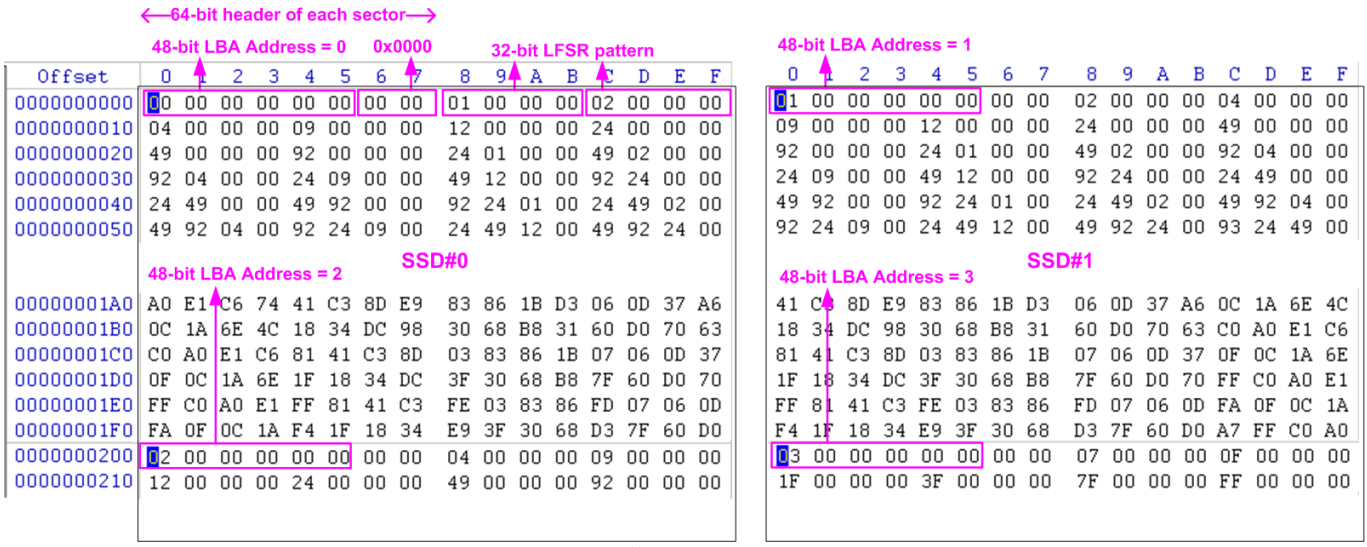

<span id="page-9-0"></span>Figure 3-3 Example Test data of the 1<sup>st</sup> 512-byte of each SSD by using LFSR pattern

The stripe size in 2-ch RAID0 demo is 512-byte. For incremental, decremental, or LFSR pettern, each 512-byte data has unique 64-bit header which consists of 48-bit address (in 512-byte unit) and 16-bit zero value. The data after 64-bit header is the test pattern which is selected by user. The 1<sup>st</sup> stripe is mapped to the first 512-byte of SSD#0 while the 2<sup>nd</sup> stripe is mapped to the first 512-byte of SSD#1, as shown in [Figure 3-3.](#page-9-0) The unique header is not included when running all-0 or all-1 pattern.

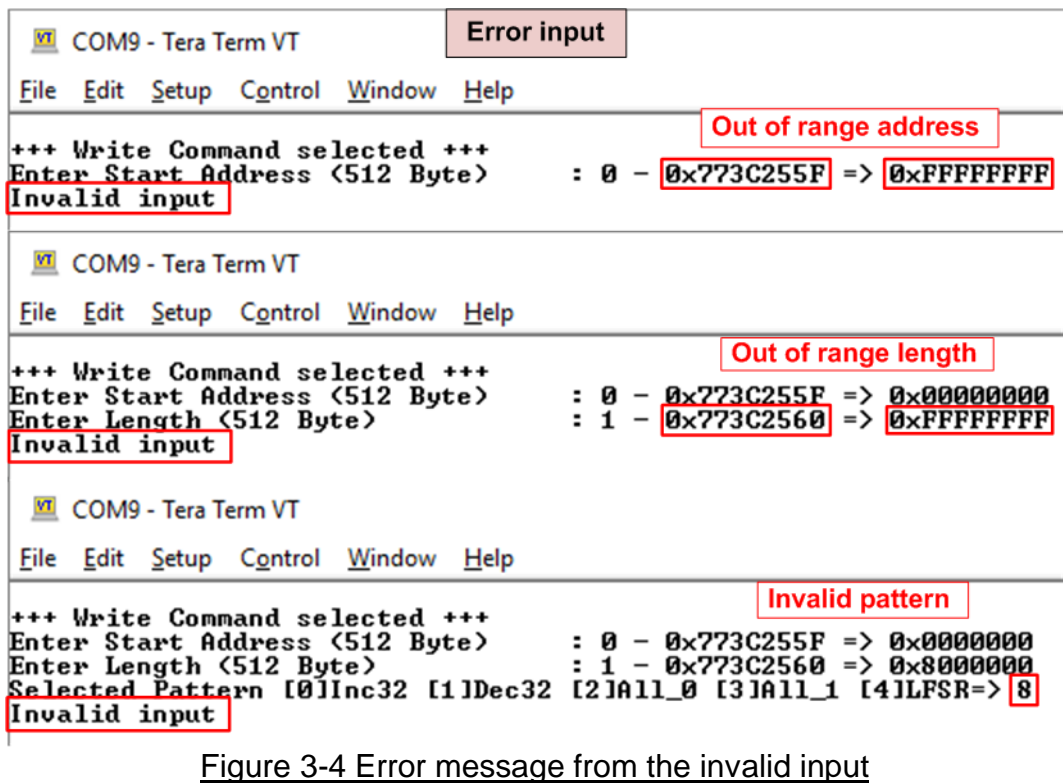

<span id="page-9-1"></span>[Figure 3-4](#page-9-1) shows the example when the input is not in the recommended range for each parameter. The console displays "Invalid input" and then the operation is cancelled.

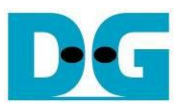

#### <span id="page-10-0"></span>**3.3 Read Command**

Select '2' to send Read command to RAID0.

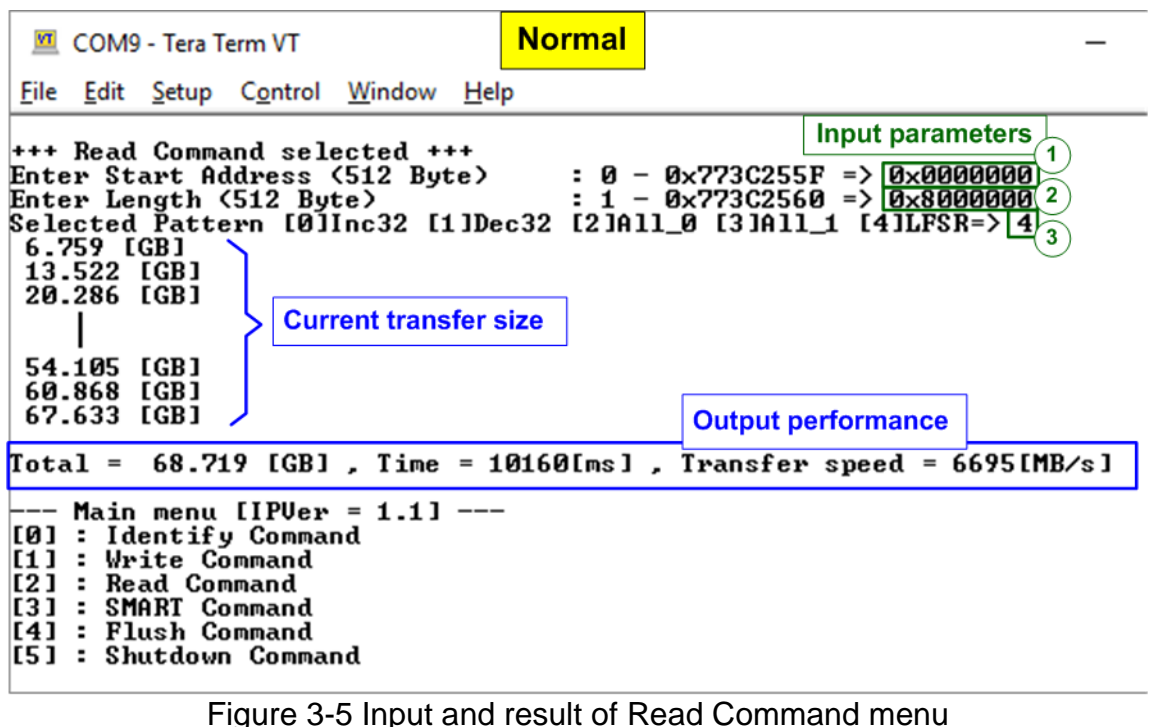

User inputs three parameters as follows.

- 1) Start Address: Start address to read SSD as 512-byte unit. The input is decimal unit when the input is only digit number. User can add "0x" as a prefix for hexadecimal unit.
- 2) Transfer Length: Total transfer size as 512-byte unit. The input is decimal unit when the input is only digit number. User can add "0x" as a prefix for hexadecimal unit
- 3) Test pattern: Select test data pattern to verify data from RAID0. Test pattern must be matched with the pattern using in Write Command menu. There are five patterns, i.e. 32-bit incremental, 32-bit decremental, all-0, all-1, and 32-bit LFSR counter

Similar to Write command menu, test system starts reading data from RAID0 when all inputs are valid. During reading data, current transfer size is displayed on the console every second to show that system is still alive. Total size, total time usage, and test speed are calculated and displayed after finishing data transferring.

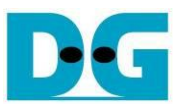

[Figure 3-6](#page-11-0) shows error message when data verification is failed. "Verify fail" is displayed with the information of the 1<sup>st</sup> failure data, i.e. the error byte address, the expected value, and the read value. User can press any key(s) to cancel read operation or wait until finishing Read command. Without cancelling the operation, the read operation runs until finish and displays the performance on the console as a test result.

When cancelling the operation, the read command still runs as the background process. So, the operation does not complete in the good sequence. It is recommended to power-off/on AB18/AB16 and then presses "RESET" button to restart system.

```
Verification error without cancellation
  VI COM9 - Tera Term VT
 File Edit Setup Control Window Help
+++ Read Command selected +++
                                               : 0 - 0x773C255F => 0x00000000<br>: 1 - 0x773C2560 => 0x8000000 Wrong pattern
Enter Start Address (512 Byte)
Enter Length (512 Byte)
Selected Pattern [0] Inc32 [1] Dec32 [2] All_0 [3] All_1 [4] LFSR=>1Message when verification is failed
Verify fail
Verify fail<br>
ist Error at Byte Addr = 0x000000000<br>
Expect Data[255:128] = 0xFFFFFFF8<br>
Expect Data[127:0] = 0xFFFFFFFC
                              = 0xFFFFFFFF8_FFFFFFF9_FFFFFFFFA_FFFFFFFF<br>= 0xFFFFFFFC_FFFFFFFD_00000000_00000000<br>= 0x0007FFFF_FFF80004_0003FFFF_FFFC0002
Read Data[255:128]
Read Data[127:0]
                               = 0 \times 0001 \text{ FFFT} \textcolor{red}{\fbox{FFFE0001}} \textcolor{red}{\fbox{00000000}} \textcolor{red}{\fbox{00000000}}Press any key to cancel operation
 6.762 [GB]
 13.527 [GB]
 20.291 IGB1<br>27.055 IGB1
 33.820 [GB]
  40.584 [GB]
 47.350 [GB]
 54.114 [GB]
 60.878 [GB]
 67.642 [GB]
                                                               Output performance
            68.719 [GB], Time = 10159[ms], Transfer speed = 6696[MB/s]
Total =Verification error with cancellation
  COM9 - Tera Term
 File Edit Setup Control Window
                                         Help
+++ Read Command selected +++
                                                   : 0 - 0 \times 773C255F \implies 0 \times 0000000Enter Start Address (512 Byte)
                                                   \frac{1}{2} = 0x773C2350 => 0x8000000<br>: 1 - 0x773C2560 => 0x80000000<br>: 11-11-8 73C2511 + 541LEGB-> 0
Enter Length (512 Byte)
Selected Pattern [0]Inc32 [1]Dec32 [2]All_0 [3]All_1 [4]LFSR=> 1
                                        Message when verification is failed
Verify fail
1st Error at Byte Addr = 0x00000000<br>Expect Data[255:128] = 0xFFFFFFF8
                                 = 0xFFFFFFF8_FFFFFFF9_FFFFFFFA_FFFFFFFFB
                                    0xFFFFFFFC_FFFFFFFD_00000000_00000000<br>0x0007FFFF_FFF80004_0003FFFF_FFFC0002
Expect Data[127:0]
                                 \equivRead Data[255:128]
                                 \equivRead Data[127:0]
                                 = 0 \times 0001 \text{FFF} \boxed{\text{FFFE0001}} \boxed{00000000} \boxed{000000000}Press any key to cancel operation<br>6.762 [GB]
                                                   User presses any keys to cancel the operation
Operation is cancelled
Please reset system before starting a new test
                                           Message when operation is cancelled
  -- Main menu [IPVer = 1.1]
[0] : Identify Command
[1] : Write Command
[2] : Read Command
[3] : SMART Command
[4] : Flush Command
[5] : Shutdown Command
```
<span id="page-11-0"></span>Figure 3-6 Data verification is failed

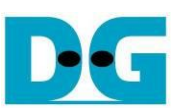

#### <span id="page-12-0"></span>**3.4 SMART Command**

Select '3' to send SMART command to RAID0.

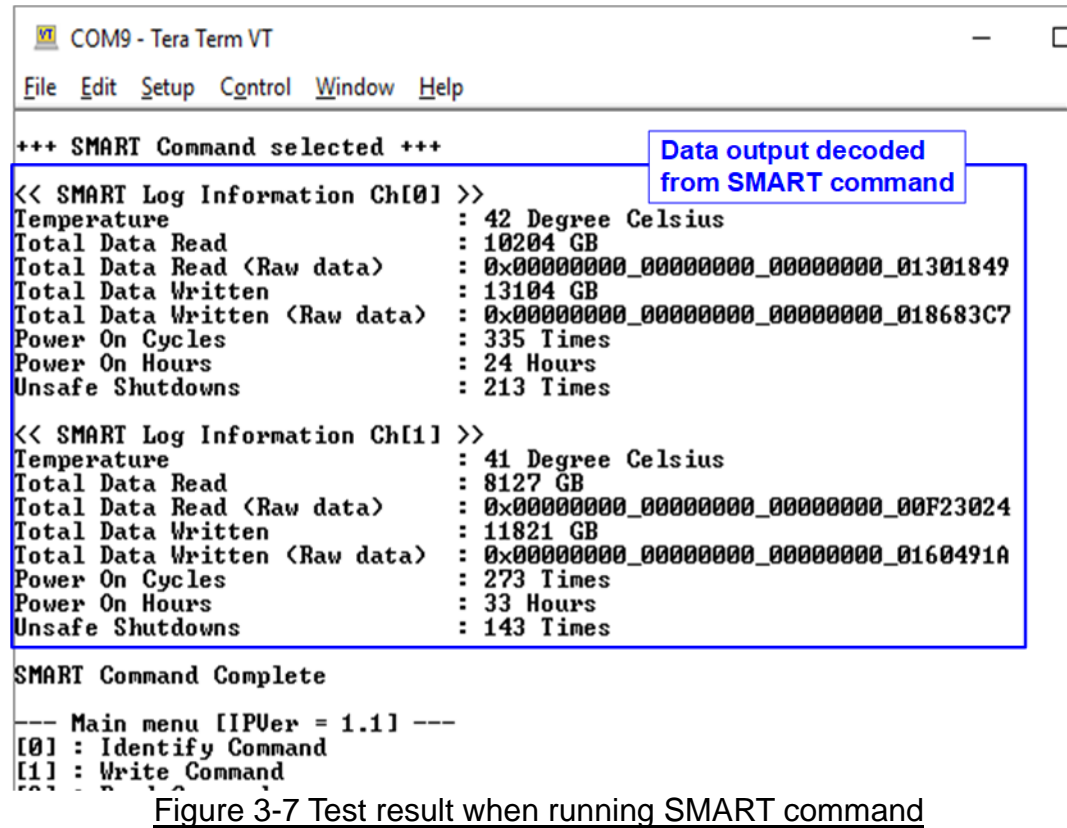

<span id="page-12-1"></span>When finishing the operation, SMART/Health Information (output from SMART command) is displayed as shown in [Figure 3-7.](#page-12-1) The console shows six values from each SSD, described as follows.

- 1) Temperature in °C unit.
- 2) Total Data Read decoded as GB/TB unit. Additionally, raw data without decoding is displayed as 128-bit hexadecimal unit. The unit size of raw data is 512,000 byte.
- 3) Total Data Written decoded as GB/TB unit. Additionally, raw data without decoding is displayed as 128-bit hexadecimal unit. The unit size of raw data is 512,000 byte.
- 4) Power On Cycles: Display the number of power cycles.
- 5) Power On Hours: Display period of time in hours to show how long the SSD has been powered on.
- 6) Unsafe Shutdowns: Display the number of unsafe shutdowns of SSD

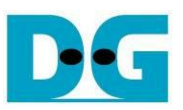

#### <span id="page-13-0"></span>**3.5 Flush Command**

Select '4' to send Flush command to RAID0.

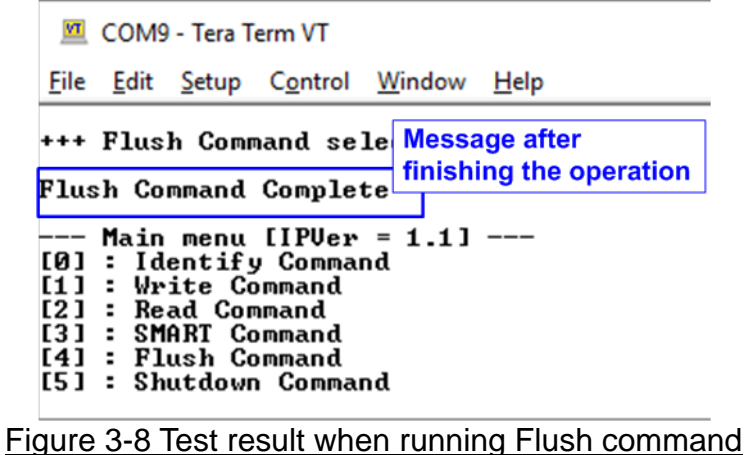

"Flush Command Complete" is displayed after finishing Flush operation.

#### <span id="page-13-1"></span>**3.6 Shutdown Command**

Select '5' to send Shutdown command to RAID0.

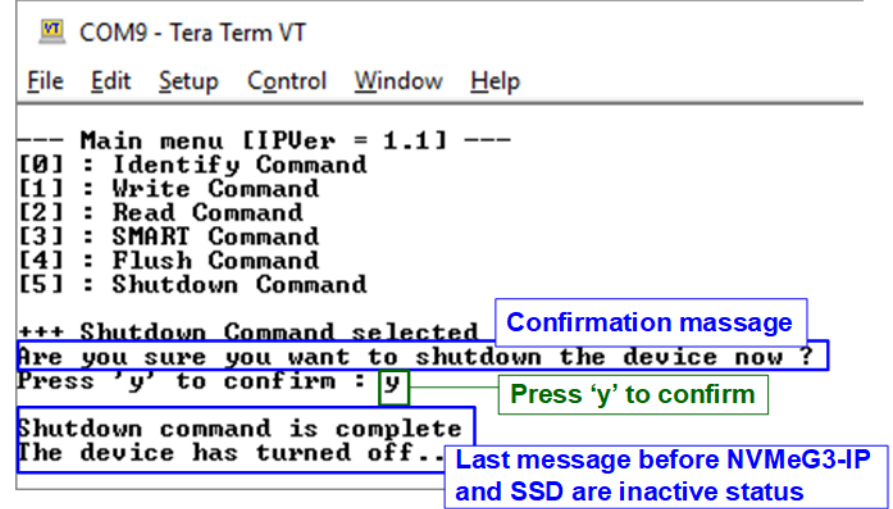

The confirmation message is displayed on the console. User enters 'y' or 'Y' to confirm the operation or enters other keys to cancel the operation.

After finishing Shutdown operation, "Shutdown command is complete" is displayed on the console as the last message. Main menu is not displayed and user needs to power off/on the test system to start new test operation.

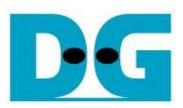

## <span id="page-14-0"></span>**4 Revision History**

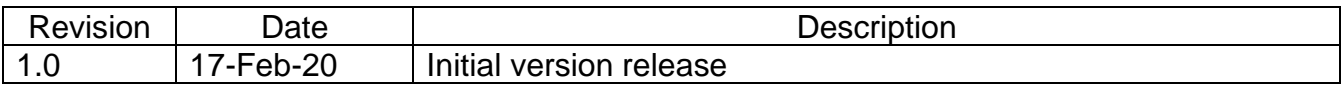